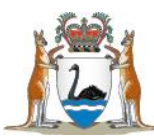

## SMHS COVID-19 Staff Reporting app user guide

This SMHS COVID-19 Staff Reporting app combines the SMHS Staff Absence Declaration app and the COVID-19 Test Result app into one. Using this single app allows you to:

- Report if you are a Close Contact of someone diagnosed with COVID-19
- Report a PCR or RAT COVID-19 test result both positive and negative results.

A key change is that in most cases, even if you are COVID-19 positive, you will not be contacted by the COVID Staff Response Team. Instead you will receive information about what you need to do via email.

<span id="page-0-0"></span>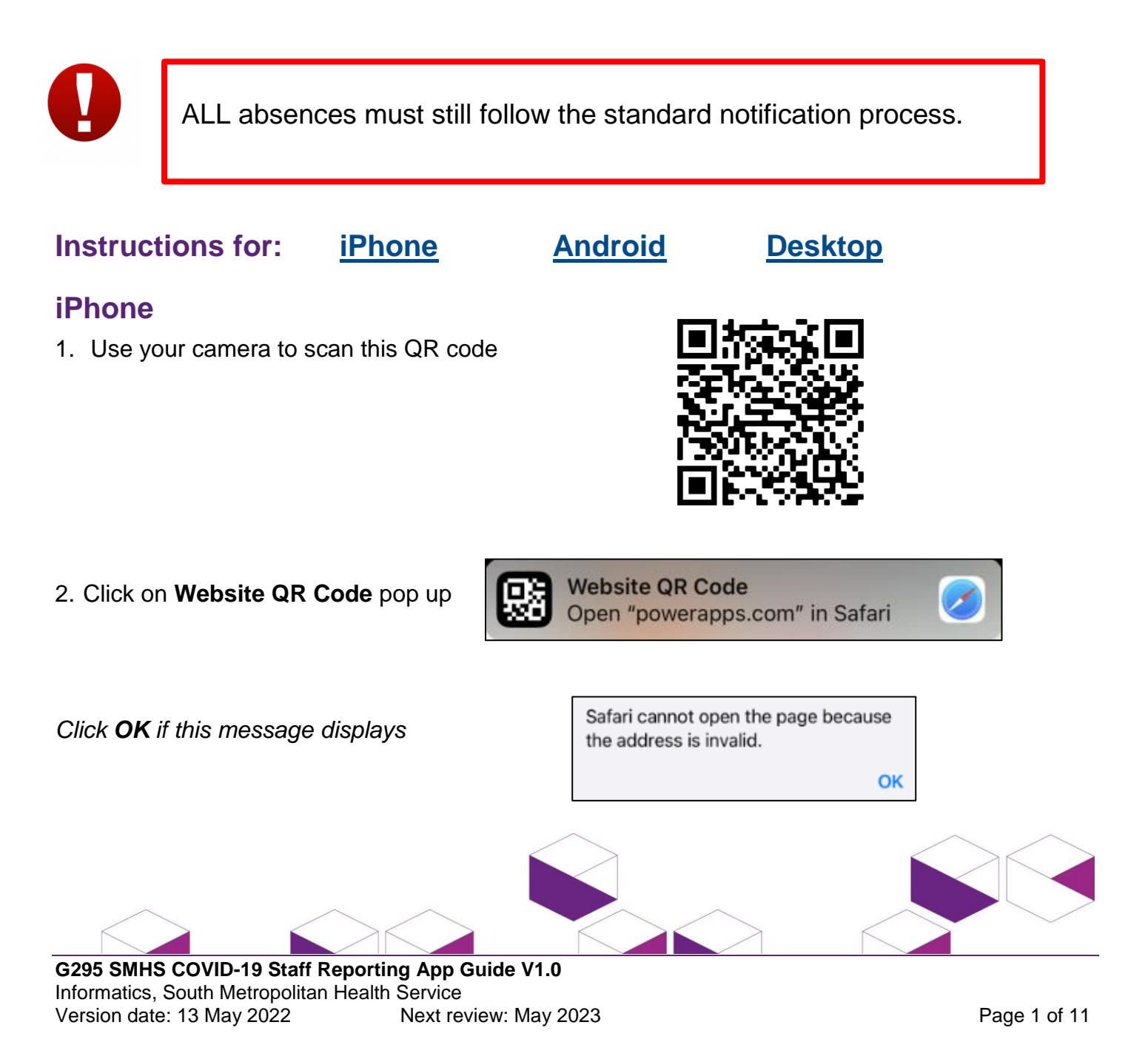

3. Click **Open the app** to [install Power App mobile app](https://docs.microsoft.com/en-us/powerapps/mobile/run-powerapps-on-mobile#install-power-apps-mobile-app) on your device for a better user experience OR click **Continue in browser** to open the app

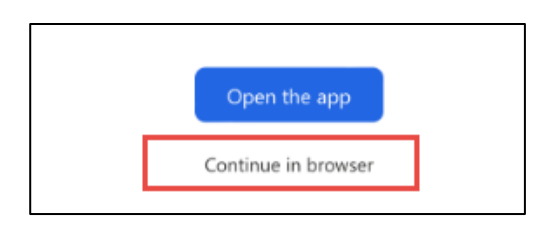

*If you are not already logged into Microsoft Office 365, you will be prompted to Sign in.*

*Select Allow if the below message displays*

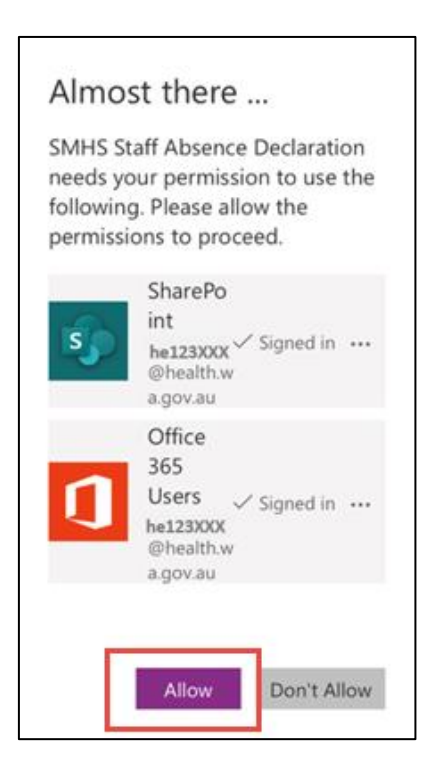

4. Select the site at which you work

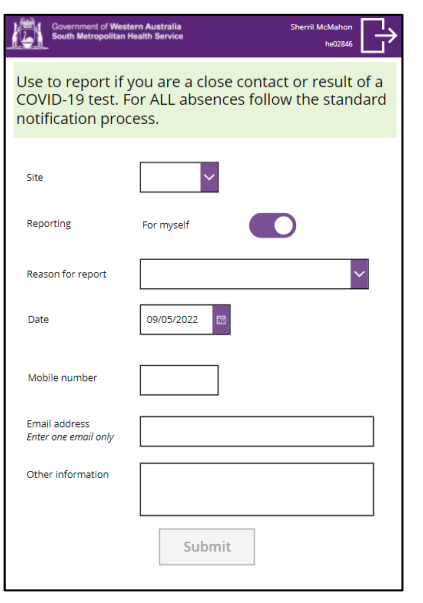

### **Manager hint** If you are a manager reporting for someone

else, click on the 'For myself' button to toggle to "On behalf of someone'.

Search for the employee by entering in their last name, comma and first name.

Complete the remainder of the form.

## **Use Close Contact reason once only per event**

Once you have already reported yourself as a Close Contact, only use Close Contact again if it is a new Close Contact event. Close contacts can select COVID-19 test result to report upon rest results after having already submitted a Close Contact report.

6. Complete the remainder of the fields

#### **Email hints**

- Use an email address that you can access easily.
- Enter only one email address.
- Check to make sure the email is correctly entered.

# **Navigation hint** Use the **Back** button to go back to the previous screen

*When all fields have been completed correctly, the Submit or Next button will turn green.*

7. Click on **Next** or **Submit**

**Next** 

Submit

*Complete details for the next screens. The screens will differ according to your selections.*

*Should you receive the Success screen, please read and follow the instructions***.**

<span id="page-3-0"></span>Exit

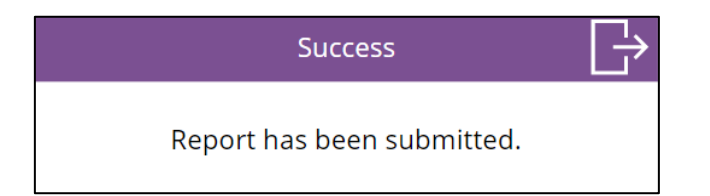

#### **Are you expecting email instructions?**

Email instructions may take 10 to 60 minutes to arrive.

*The final screen will display the Exit button.* 

8. Click on the **Exit** button

The process is complete.

#### **Android**

1. Use your camera to scan this QR code

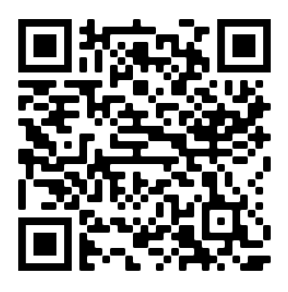

#### 2. Click on **Show options**

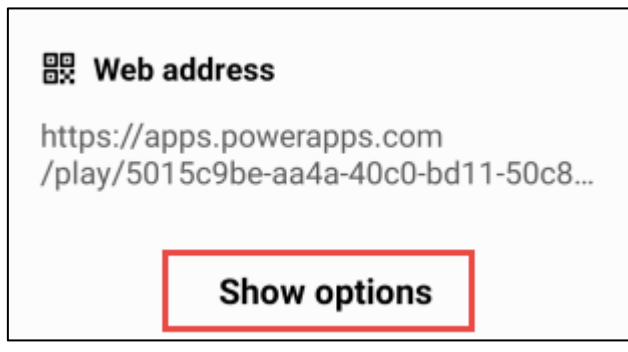

3. Click on **Open in browser**

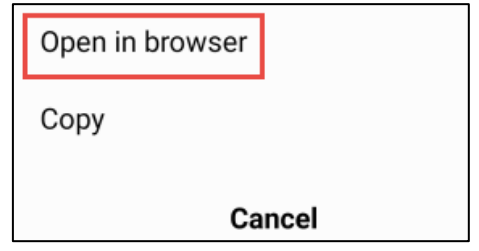

4. Click Open the app to [install Power App mobile app](https://docs.microsoft.com/en-us/powerapps/mobile/run-powerapps-on-mobile#install-power-apps-mobile-app) on your device for a better user experience OR click **Continue in browser** to open the app

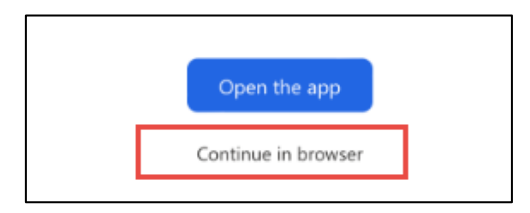

*If you are not already logged into Microsoft Office 365, you will be prompted to Sign in*

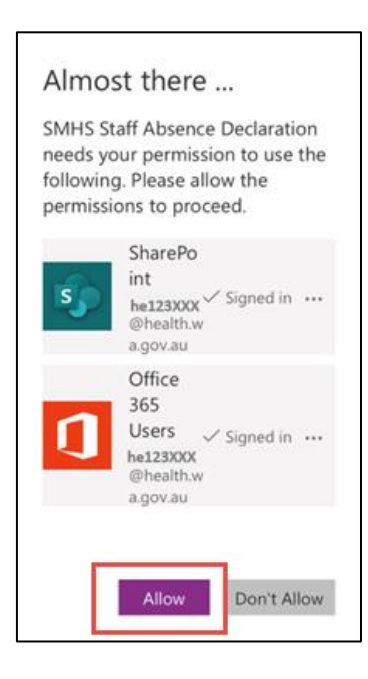

#### <span id="page-5-0"></span>5. Select the site at which you work

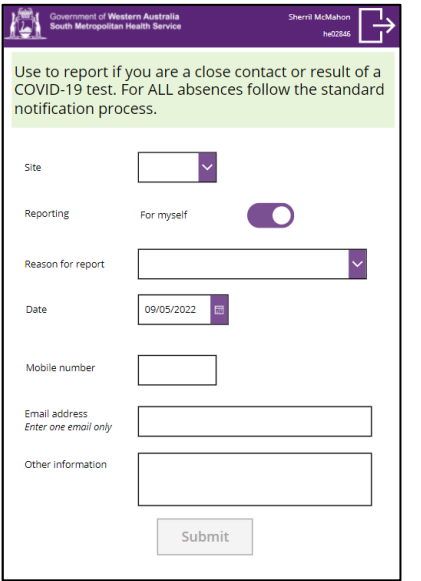

#### **Manager hint**

If you are a manager reporting for someone else, click on the 'For myself' button to toggle to "On behalf of someone'.

Search for the employee by entering in their last name, comma and first name.

Complete the remainder of the form.

## **Use Close Contact reason once only per event**

Once you have already reported yourself as a Close Contact, only use Close Contact again if it is a new Close Contact event. Close contacts can select COVID-19 test result to report upon rest results after having already submitted a Close Contact report.

7. Complete the remainder of the fields

#### **Email hints**

- Use an email address that you can access easily.
- Enter only one email address.
- Check to make sure the email is correctly entered.

# **Navigation hint** Use the **Back** button to go back to the previous screen

*When all fields have been completed correctly, the Submit or Next button will turn green.*

8. Click on **Next Learning Consumption** or **Submit** 

**Next** 

Submit

*Complete details for the next screens. The screens will differ according to your selections.*

*Should you receive the Success screen, please read and follow the instructions***.**

Exit

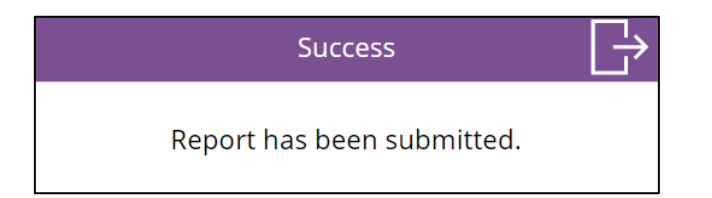

#### **Are you expecting email instructions?**

Email instructions may take 10 to 60 minutes to arrive.

*The final screen will display the Exit button.* 

9. Click on the **Exit** button

The process is complete.

#### **Desktop**

1. Click on the link [SMHS COVID-19](https://apps.powerapps.com/play/5015c9be-aa4a-40c0-bd11-50c86fb285ee) Staff Reporting

*If you are not already logged into Microsoft Office 365, you will be prompted to Sign in. Select Allow if the below message displays*

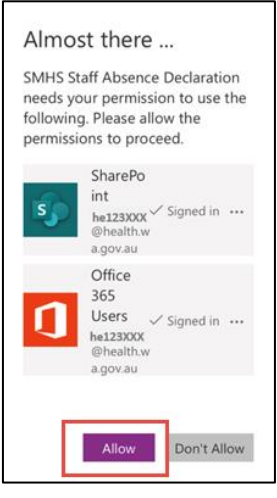

2. Select the site at which you work

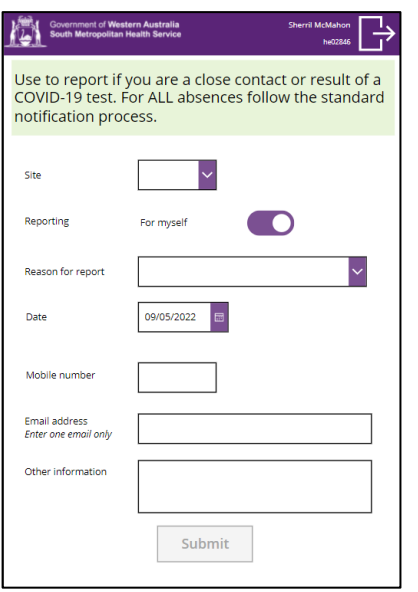

### **Manager hint**

If you are a manager reporting for someone else, click on the 'For myself' button to toggle to "On behalf of someone'.

Search for the employee by entering in their last name, comma and first name.

Complete the remainder of the form.

### **Use Close Contact reason once only per event**

Once you have already reported yourself as a Close Contact, only use Close Contact again if it is a new Close Contact event. Close contacts can select COVID-19 test result to report upon rest results after having already submitted a Close Contact report.

4. Complete the remainder of the fields

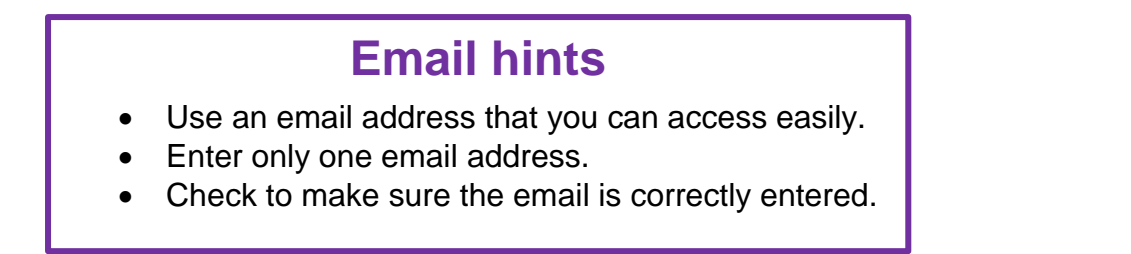

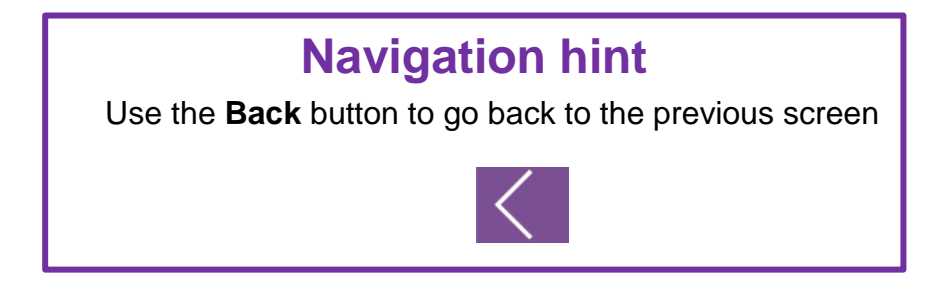

*When all fields have been completed correctly, the Submit or Next button will turn green.*

5. Click on **Next** or **Submit**

**Next** 

Submit

*Complete details for the next screens. The screens will differ according to your selections.*

*Should you receive the Success screen, please read and follow the instructions***.**

Exit

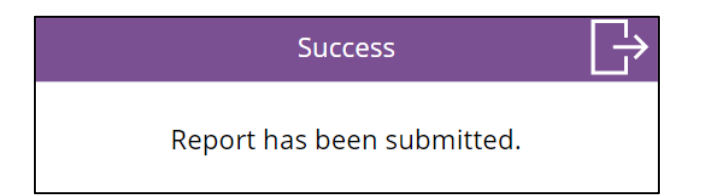

### **Are you expecting email instructions?**

Email instructions may take 10 to 60 minutes to arrive.

*The final screen will display the Exit button.* 

6. Click on the **Exit** button

The process is complete.